ВСЕРОССИЙСКАЯ ОЛИМПИАДА ШКОЛЬНИКОВ ПО ТЕХНОЛОГИИ 2022–2023 уч. г. РАЙОННЫЙ ЭТАП 9 класс

# **ПРАКТИЧЕСКОЕ ЗАДАНИЕ**

по 3D-моделированию

В качестве задания для практической части предлагается создать 3Dмодель «Застежка».

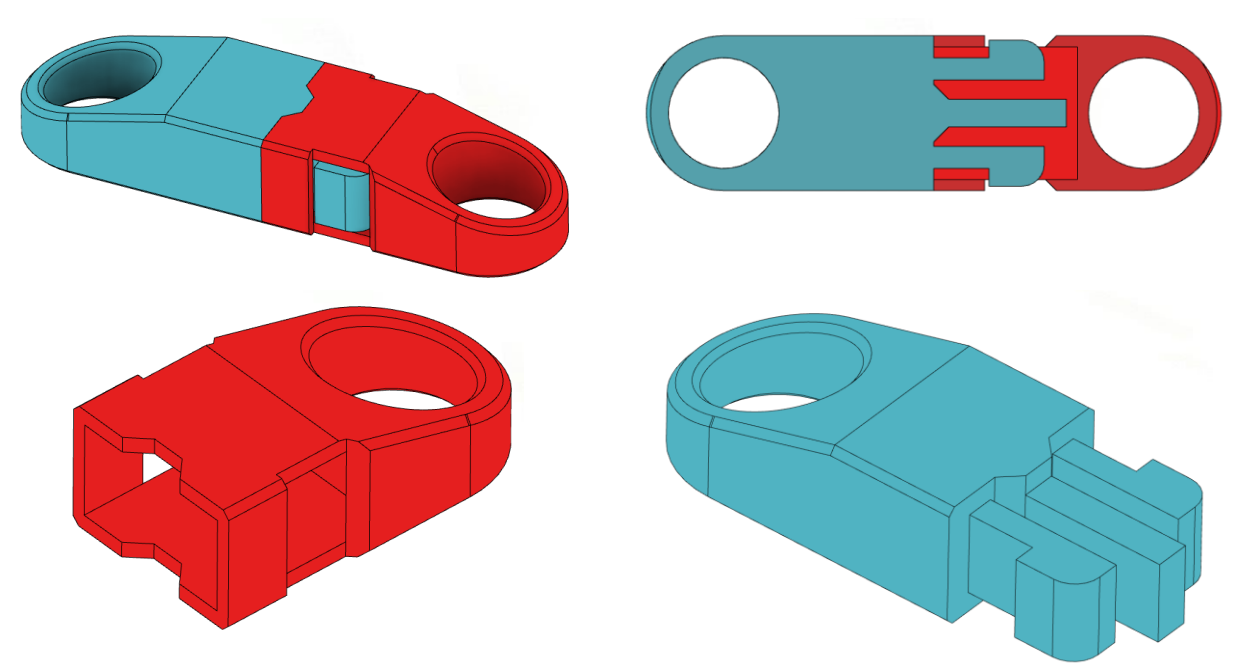

Рисунок 1 – Оригинальная модель изделия «Застежка»

#### **Формулировка задания**

На основе представленного варианта изделия создайте 3D-модель изделия в системе автоматизированного проектирования (САПР), подготовьте проект для печати прототипа на 3D-принтере, выполните чертёж изделия.

## **Используемое оборудование, инструменты, расходные материалы:**

- 1. Графическая станция
- 2. Монитор
- 3. Клавиатура
- 4. Компьютерная мышь
- 5. Карандаш
- 6. Линейка
- 7. Шариковая ручка
- 8. 3 листа формата А4

## **Техническое задание**

- 1. Габаритные размеры модели: 14х52х9 мм
- 2. Изделие представляет из себя сборку из двух деталей: «Трезубец», «Гнездо».
- 3. Требования к разработке:
	- Соблюдение симметрии
	- Высота внутренних элементов трезубца составляет 6мм. Толщина стенки в детали «Гнездо» 1 мм
	- Расстояние между отверстиями для троса в собранном состоянии составляет 38 мм
	- Застежка оснащена трезубцем: центральный параллелепипед выполняет роль направляющей, а две защелки по бокам сжимаются при заталкивании детали в «Гнездо», освобождаясь обратно в защелкнутом положении, показанном на Рисунке 1
	- В модели необходимо предусмотреть зазоры, обеспечивающие функционирование сборки после печати на FDM 3D принтере. Зазоры требуются между горизонтальными смыкаемыми поверхностями обеих деталей, а также между защелкивающимися элементами
	- Кольца для крепления троса необходимо сделать ниже чем остальную деталь. Резкий перепад высоты не допускается
	- Для защелкивания «Трезубца» в «Гнездо» защелка должна оснащаться фаской или скруглением в точке соприкосновения со стенкой «Гнезда»
	- Внешние кромки модели, а также колец для троса снабдить фаской или скруглением 0.5 мм
	- Доработайте модель так, чтобы соединить застежку можно было лишь 1 стороной
- 4. Используйте минимум 2 цвета для модели, отличных от базового.
- 5. Украсьте деталь «Трезубец» надписью, полученной методом гравировки.
- 6. Не допускается нарушение целостности сетки модели, рваная топология. Модель, состоящая из нескольких объектов, должна быть соединена в

общую топологическую сетку, путем применения булевых операций или инструментов ретопологии, встроенных в программы 3D-моделирования.

7. По окончании работ необходимо сдать: эскиз на бумаге, 3D-модели всех деталей, сборочную единицу, чертеж изделия, снимок экрана и файл проекта из программы-слайсера. **Все необходимые для предоставления форматы файлов указаны в Таблице 1.**

#### **Рекомендации**

- 1. При разработке модели следует учесть погрешность печати (при конструировании отверстий, пазов и выступов).
- 2. При подготовке 3D-модели к печати пластиковым прутком следует размещать деталь в программе-слайсере на наибольшем из плоских её оснований, поскольку 3D-принтер наращивает модель снизу вверх.
- 3. После работы на моделью не забудьте вернуться к эскизу, и все перепроверить.
- 4. Помните, что зачастую при работе в САПР при возникновении ошибок, причина которых установлена, создание ряда операций вновь с исправлением недочетов получается быстрее, чем исправление ошибок в существующих элементах модели.
- 5. Обратите внимание на важность сохранения результата вашей работы 3D модели в «нейтральном» формате STEP.

## **Порядок выполнения работы**

- 1. На листе чертёжной или писчей бумаги разработайте эскиз (или технический рисунок) прототипа для последующего моделирования с указанием габаритных размеров, подпишите лист своим персональным номером участника олимпиады.
- 2. Создайте личную папку в указанном организаторами месте (на рабочем столе компьютера или сетевом диске).
- 3. Выполните электронную 3D-модель изделия с использованием программы САПР, например, Компас 3D, Autodesk Inventor, Autodesk Fusion 360, Tinkercad, SketchUp, Blender и т. п.
- 4. Сохраните в личную папку файл проекта в формате среды разработки и в формате STEP
- 5. Если изделие многодетальное (если требуется по заданию), в названия файлов следует добавлять название детали. В название файла сборки следует внести соответствующее указание.
- 6. Экспортируйте электронные 3D-модели изделия в формат .stl также в личную папку.
- 7. Подготовьте модель для печати прототипа на 3D-принтере в программеслайсере (Cura, Polygon X или иной), выставив необходимые настройки печати в соответствии с параметрами печати по умолчанию или особо указанными организаторами; необходимость поддержек и контуров прилипания определите самостоятельно.
- 8. Выполните скриншот проекта в слайсере, демонстрирующий верные настройки печати, сохраните его также в личную папку.
- 9. Сохраните файл проекта для печати в формате программы-слайсера.
- 10.В программе САПР или вручную на листе чертёжной или писчей бумаги оформите чертеж изделия, соблюдая требования ГОСТ ЕСКД, в необходимом количестве взаимосвязанных проекций, с проставлением размеров, оформлением рамки и основной надписи и т. д. (если выполняете чертёж на компьютере, сохраните его в личную папку в формате программы и в формате PDF с соответствующим именем).

**Важно!** Электронные файлы должны находиться в основной папке для сдачи. Файлы, не находящиеся в папке, проверяться не будут.

Ниже представлена таблица со списком необходимых папок и файлов, а также их названиями; приведен пример названий для участника олимпиады с **рабочим местом номер 3**, работы выполнены в программе Autodesk Inventor (с соответствующими форматами).

Таблица 1 - Пример. Названия папок и файлов для участника с рабочим местом  $No<sub>3</sub>$ 

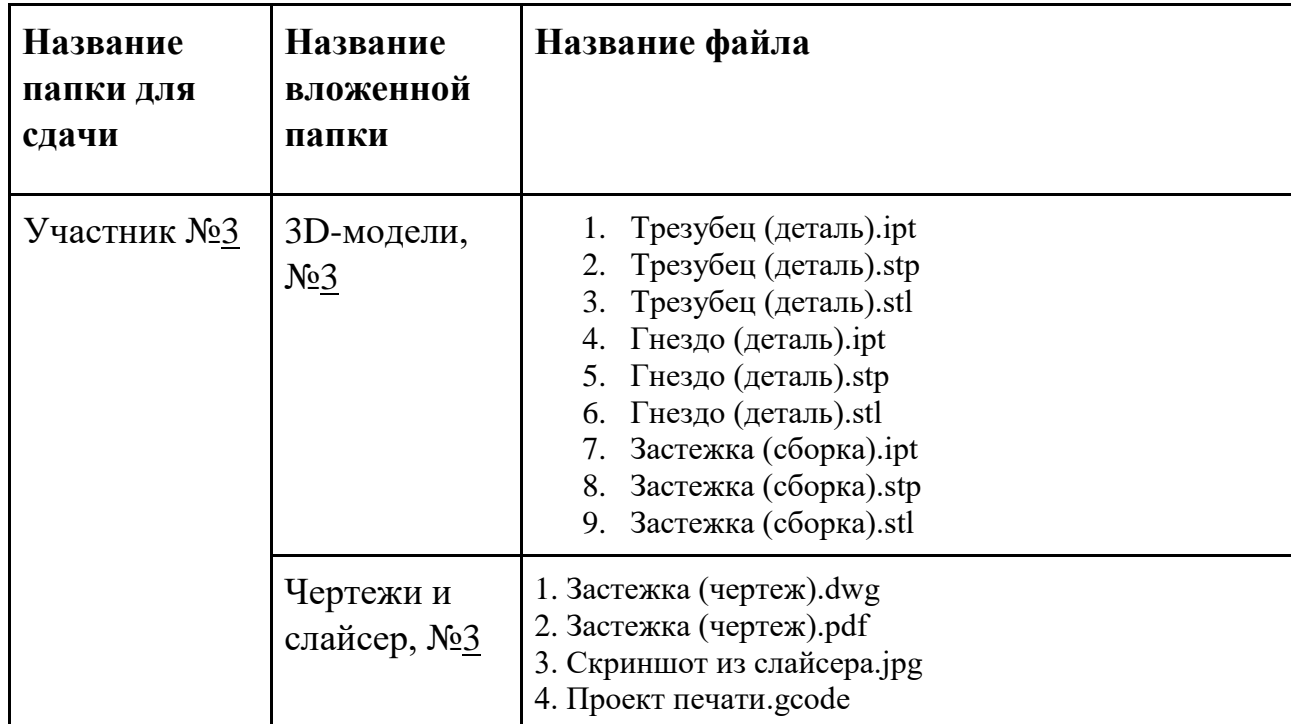